# ミュージック・データ・マネージメント・ソフト データマネージャー for CT-X

# 操作マニュアル

お買い上げの製品に付属している 取扱説明書もあわせてお読みください。

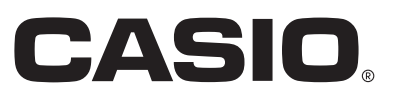

# 目次

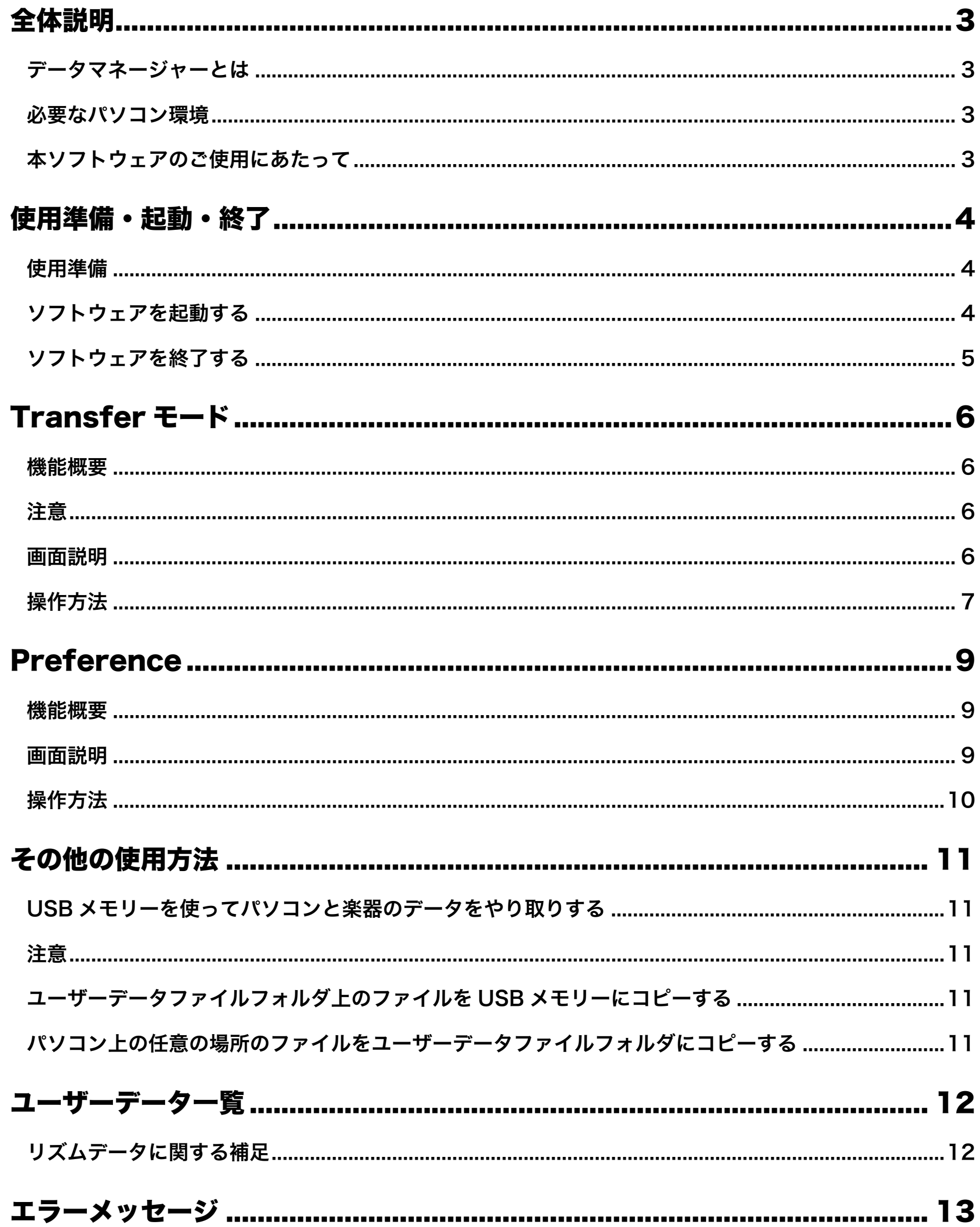

# <span id="page-2-0"></span>全体説明

## <span id="page-2-1"></span>データマネージャーとは

データマネージャー(本書では以降、"本ソフトウェア"と表記します)はパソコン上で主に以下の操作を行うためのアプリケーションソ フトです。

- 楽器(※)のユーザーデータをパソコンに保存します。
- パソコンのユーザーデータファイルを楽器に転送します。
- ※「対応機種」に掲載されているカシオ電子楽器モデル。本書では以降、"楽器"と表記します。最新のサポート情報は、下記のホーム ページをご覧ください。

http://casio.jp/support/emi/

#### 重要!

• 本ソフトウェアをご使用中に、他のアプリケーションソフトを使用したり、パソコンのUSBケーブルやUSBメモリーを抜いたり、 パソコンと接続している機器の電源を操作したりしないでください。本ソフトウェアが正常に動作しなくなるばかりではなく、デー タが壊れたり、楽器やパソコンが故障したりする場合があります。

### <span id="page-2-2"></span>必要なパソコン環境

#### ■ 対応OS

対応OSについての最新のサポート情報は、下記のホームページをご覧ください。 http://casio.jp/support/emi/

#### 重要!

• お客様のソフトウェアやハードウェアの環境によっては、上記以外の要因により本ソフトウェアが正常に動作しない場合があります。

## <span id="page-2-3"></span>本ソフトウェアのご使用にあたって

- 本ソフトウェアの著作権はカシオ計算機株式会社に帰属します。
- 本ソフトウェアのファイル構成・内容等に修正を加えたものを配布することを禁止します。
- 弊社は、本ソフトウェアに関して一切動作保証をいたしません。また本ソフトウェアの使用により生じた、損害、逸失利益または第 三者からのいかなる請求につきましても、弊社では一切その責任を負えませんので、あらかじめご了承ください。
- 本ソフトウェアは無償でご使用いただけます。また、友人等への営利を目的としない再配布は原則として自由です。
- 本ソフトウェアは、弊社サポート対象外とさせていただいております。
- 本ソフトウェアの内容に関しては、将来予告なく変更することがあります。
- 本書に掲載しているイラストは、実際のパソコン画面での表示内容と異なる場合があります。
- GNU LESSER GENERAL PUBLIC LICENSE Version 2.1(以下LGPL)に定められた範囲を除き、弊社の許可なく本ソフトウェア を改変することはできません。
- 本ソフトウェアはLGPL版 Qtライブラリを使用しており、同ライブラリを動的リンクすることによって動作しています。Qtライブラ リは http://qt.nokia.com/ から入手することができます。
- LGPL全文につきましては、本ソフトウェアの配布ファイルに同梱されているLGPL.txtをご覧ください。

# <span id="page-3-0"></span>使用準備・起動・終了

### <span id="page-3-1"></span>使用準備

### Windowsの場合

- 1. カシオのホームページから本ソフトウェアのファイルをダウンロードして、パソコンに保存します。
- 2. 保存したファイルを解凍(展開)してください。

パソコン上に"CASIO DataManager for CT-X"というフォルダが作成されます。

### Macの場合

- 1. カシオのホームページから本ソフトウェアのファイルをダウンロードして、パソコンに保存します。
- 2. 保存したファイルを開いてください。

"CASIO DataManager for CT-X"というイメージが作成されます。 "DataManagerCTX"をアプリケーションフォルダにコピーしてください。

# <span id="page-3-2"></span>ソフトウェアを起動する

### Windowsの場合

1. 楽器のモードをリズムモードに変更します。

リズムモード以外のモードの場合、データの転送を行えないことがあります。

- 2. パソコンで他のアプリケーションソフトをお使いの場合には、必ず終了させてください。 本ソフトウェア以外のアプリケーションソフトが起動していると、本ソフトウェアを使用できないことがあります。
- 3. フォルダ"CASIO DataManager for CT-X"をダブルクリックします。
- 4. フォルダ内の"DataManagerCTX.exe"をダブルクリックします。 本ソフトウェアが起動します。

### Macの場合

1. 楽器のモードをリズムモードに変更します。

リズムモード以外のモードの場合、データの転送を行えないことがあります。

- 2. パソコンで他のアプリケーションソフトをお使いの場合には、必ず終了させてください。 本ソフトウェア以外のアプリケーションソフトが起動していると、本ソフトウェアを使用できないことがあります。
- 3. アプリケーションフォルダの"DataManagerCTX"をダブルクリックします。

本ソフトウェアが起動します。

### 起動後画面

起動すると下記のような画面が表示されますので、使用するモードのタブをクリックしてください。使用するモードの詳細については、 そのモードの章をご覧ください。

• イラストはWindows 7の場合の画面です。

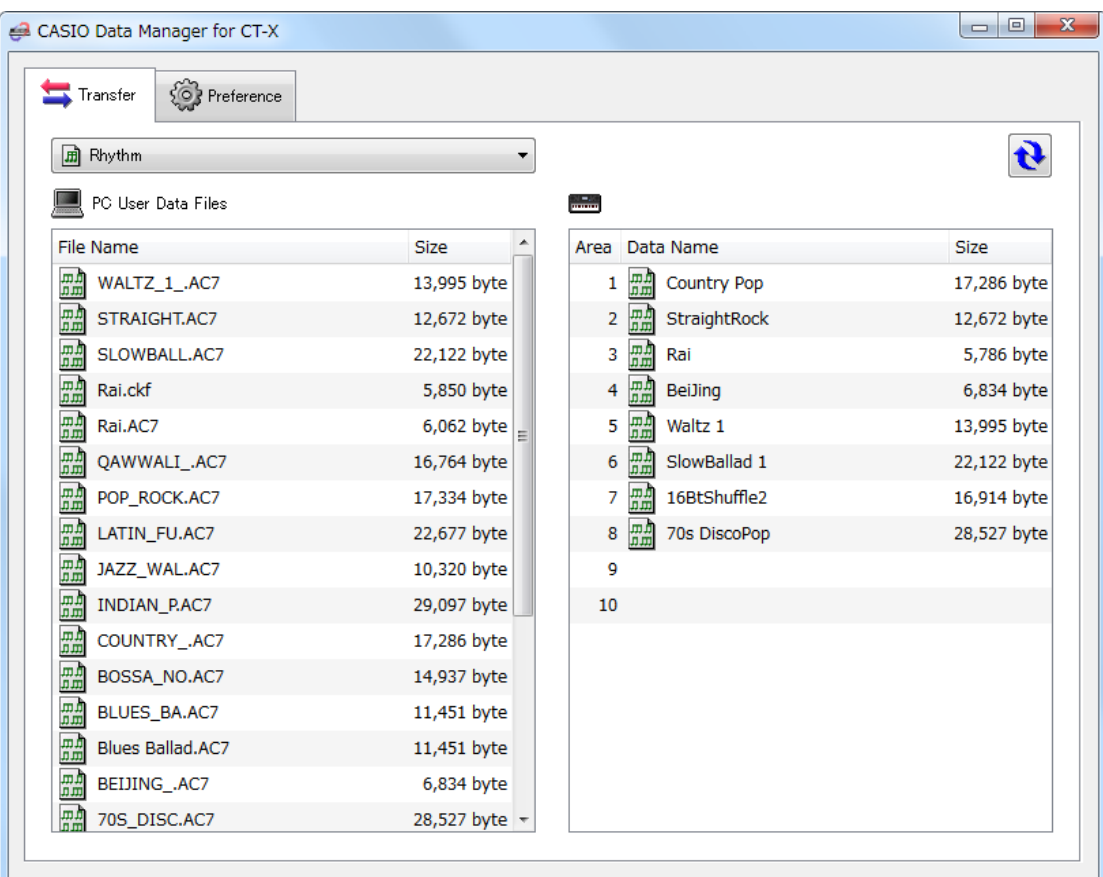

# <span id="page-4-0"></span>ソフトウェアを終了する

タイトルバー部分にある"×"ボタンをクリックしてください。

• 転送などの処理中に本ソフトウェアを終了しようとすると、終了しても良いか確認する画面が表示されます。"Yes"ボタンをクリック すると処理が途中でキャンセルされ、本ソフトウェアが終了します。処理をキャンセルした場合の影響については、どの処理をキャ ンセルしたかによって大きく変わりますので、各モードの説明をご覧ください。

# <span id="page-5-0"></span>Transferモード

### <span id="page-5-1"></span>機能概要

- 楽器で作成したユーザーデータをパソコンに保存します。
- パソコンに保存してあるユーザーデータファイルを楽器に転送します。

### <span id="page-5-2"></span>注意

- 本モードの機能を使用するためには、楽器とのUSB接続が必要です。
- 楽器とパソコンの接続方法については、楽器の取扱説明書を参照してください。
- 2台以上の楽器をパソコンに接続した場合、本ソフトウェアが正しく動作しない場合があります。
- 本モードで楽器とデータ転送を行っている間は、楽器の操作を行わないでください。本ソフトウェアや楽器の動作が不正になったり、 楽器のデータを破壊したりしてしまう可能性があります。

#### <span id="page-5-3"></span>画面説明

• イラストはWindows 7の場合の画面です。

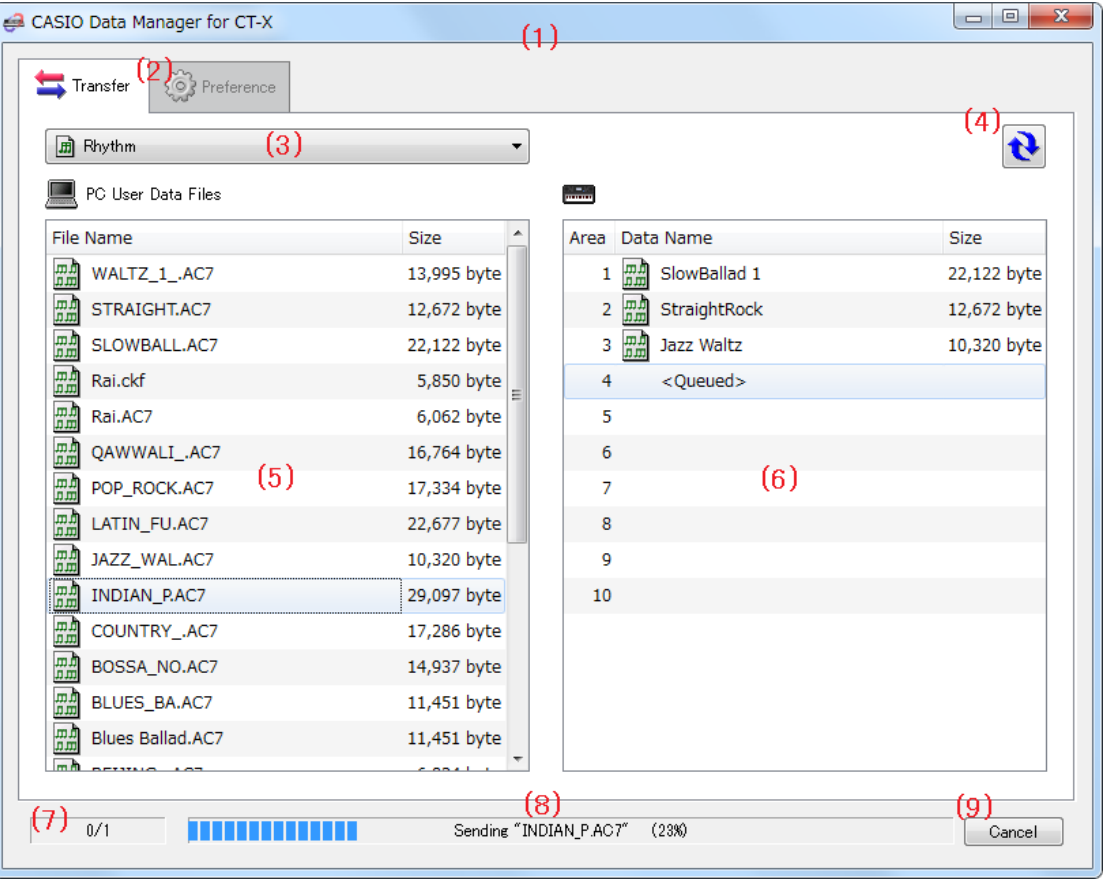

#### (1) タイトルバー

端の"×"ボタンをクリックすると、本ソフトウェアが終了します。楽器とパソコンが接続されていない場合、ここに "<Disconnected>"と表示されます。

#### (2)モード選択タブ

使用するモードを切り替える場合は、ここから対応するタブを選択します。切り替え先のモードの詳細については、そのモードの章 をご覧ください。

#### (3)データ種類選択ボックス

本モードでの操作の対象とするデータの種類を選択します。ここで選択したデータの種類に応じて、"(5)パソコンファイルリスト" や"(6)楽器データリスト"に表示されるファイルおよびデータが変わります。選択できるデータの種類は、お使いの楽器によって異 なります。詳しく[は12 ページを](#page-11-0)ご覧ください。

#### (4)リロードボタン

"(5)パソコンファイルリスト"および"(6)楽器データリスト"の表示を最新の内容に更新します。本モードを使用中に楽器を操作して ユーザーデータを変更したり、パソコン側のユーザーデータファイルフォルダ [\(9 ページ](#page-8-0)) を本ソフトウェア以外から操作したりし た場合、本ソフトウェア上の表示は自動的に更新されません。そのような操作を行った場合は、このボタンをクリックして表示を更 新してください。

#### (5)パソコンファイルリスト

パソコンのユーザーデータファイルフォルダ[\(9 ページ](#page-8-0))内に保存されているファイルの一覧を表示します。

#### (6)楽器データリスト

楽器に保存されているユーザーデータの一覧を表示します。

#### (7)全体進捗表示バー

現在、いくつの処理が予約・実行されているかを表示します。処理の実行中のみ表示されます。

#### (8)個別進捗表示バー

現在の処理の進捗状況を表示します。処理の実行中のみ表示されます。

#### (9)キャンセルボタン

転送をキャンセルします。処理の実行中のみ表示されます。

# <span id="page-6-0"></span>操作方法

#### 楽器からパソコンに転送する

- 1. "(3)データ種類選択ボックス"で、パソコンに転送したいデータ種類を選択します。
- 2. "(6)楽器データリスト"に表示されたデータから、パソコンに転送したいデータを決めておきます。
- 3. "(6)楽器データリスト"から"(5)パソコンファイルリスト"に、そのデータをドラッグアンドドロップ(※1)しま す。

転送処理が予約され、順番に実行されます。処理が1つ終了するたびに、"(5)パソコンファイルリスト"に保存されたファイルが表示 されます。

#### 注意

- "(5)パソコンファイルリスト"に表示されるファイルのサイズは、元となった"(6)楽器データリスト"上のデータのサイズとは異なる 場合があります。
- ※1 ドラッグアンドドロップとは、ファイルやデータを移動させる場合に行うマウス操作を指します。移動したいファイルやデータの アイコンの上にマウスカーソルが重なっている状態でマウスボタンを押し、押したままの状態でマウスカーソルを移動先まで動か し、マウスのボタンを離してください。

#### パソコンから楽器に転送する

- 1. "(3)データ種類選択ボックス"で、パソコンに転送したいデータ種類を選択します。
- 2. "(5)パソコンファイルリスト"に表示されたファイルから、楽器に転送したいファイルを決めておきます。
- 3. "(6)楽器データリスト"から、どのエリアに転送したいかを決めておきます。
- 4. "(5)パソコンファイルリスト"からそのファイルを"(6)楽器データリスト"のエリアにドラッグアンドドロップ します。

転送処理が予約され、順番に実行されます。処理が1つ終了するたびに、"(6)楽器データリスト"に転送されたデータが表示されま す。転送先エリアに既にデータが存在する場合は、転送処理の実行直前に上書きしても良いか確認する画面が表示されます。 データを上書きすると、これまで存在していたデータは失われますのでご注意ください。 上書きして良ければ、"Yes"ボタンをクリックしてください。

注意

• "(6)楽器データリスト"に表示されるデータのサイズは、元となった"(5)パソコンファイルリスト"上のファイルのサイズとは異なる 場合があります。

#### パソコン上のユーザーデータファイルの名前を変更する

- 1. "(5)パソコンファイルリスト"に表示されたファイルのうち、名前を変更したいファイルを1つ選び、それをダ ブルクリックします。
- 2. ファイル名を入力できる状態になりますので、新しいファイル名を入力します。
- 3. 入力終了後、エンターキーを押します。

注意

• ここで変更した名前は、楽器で表示される名前には反映されません。楽器で表示される名前の変更は、本ソフトウェアでは対応して おりませんので、楽器上の名前変更機能をお使いください。楽器上の名前変更機能の操作方法は、楽器の取扱説明書をご覧ください。

#### 転送をキャンセルする

転送を実行している最中に表示される"(9)キャンセルボタン"をクリックすると、確認画面が表示されますので、"Yes"ボタンをク リックします。

現在実行中の処理がキャンセルされ、予約が全て破棄されます。

注意

- 既に終了した処理はキャンセルできません。
- データの種類によってはデータの転送の処理をキャンセルできないことがあります。キャンセルできない処理中は、"(9)キャンセル ボタン"をクリックできない状態になります。

# <span id="page-8-0"></span>Preference

# <span id="page-8-1"></span>機能概要

本ソフトウェアで取り扱うファイルの保存フォルダを確認、設定します。

### <span id="page-8-2"></span>画面説明

• イラストはWindows 7の場合の画面です。

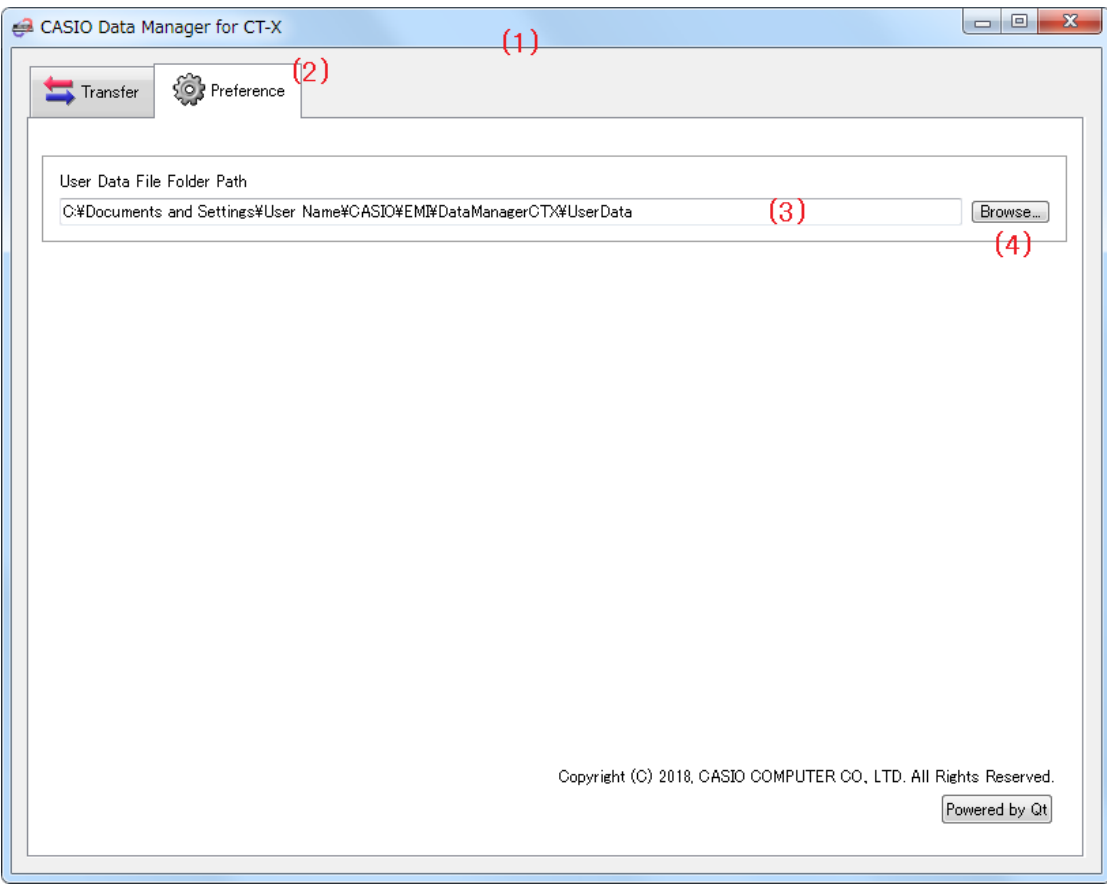

#### (1) タイトルバー

端の"×"ボタンをクリックすると、本ソフトウェアが終了します。楽器とパソコンが接続されていない場合、ここに "<Disconnected>"と表示されます。

#### (2)モード選択タブ

使用するモードを切り替える場合は、ここから対応するタブを選択します。切り替え先のモードの詳細については、そのモードの章 をご覧ください。

#### (3)ユーザーデータファイルフォルダパス表示

ユーザーデータファイルの保存先として指定されているパスを表示します。このフォルダに入っているファイルが、Transferモー ドのパソコンファイルリストに表示されます。

#### (4)ユーザーデータファイルフォルダパス選択ボタン

ユーザーデータファイルの保存先を指定するための画面を開きます。

<span id="page-9-0"></span>ユーザーデータファイルの保存先フォルダを設定する

1. "(4)ユーザーデータファイルフォルダパス選択ボタン"をクリックします。

2. フォルダ選択画面が開きますので、保存先とするフォルダを指定します。

# <span id="page-10-0"></span>その他の使用方法

# <span id="page-10-1"></span>USBメモリーを使ってパソコンと楽器のデータをやり取りする

楽器でUSBメモリーに保存したユーザーデータファイルは、それらをユーザーデータファイルフォルダ ([9 ページ\)](#page-8-0)にコピーすること により、そのまま本ソフトウェアでお使いいただけます。また、本ソフトウェアで楽器からパソコンに保存したユーザーデータファイル は、それらをUSBメモリーにコピーしてから楽器のUSBメモリー端子に装着することにより、そのまま楽器でお使いいただけます。

### <span id="page-10-2"></span>注意

- USBメモリーは、あらかじめ楽器でフォーマットしたものを使用してください。
- USBメモリー内のユーザーデータファイルの名前が、拡張子を除いて8文字を超える場合、楽器では元とは異なるファイル名で表示 されます。8文字以下のファイル名に変更してから使用してください。
- 楽器では、下記の文字以外の文字を含むファイル名は、正しく表示できません。下記の文字のみを使ったファイル名に変更してから 使用してください。

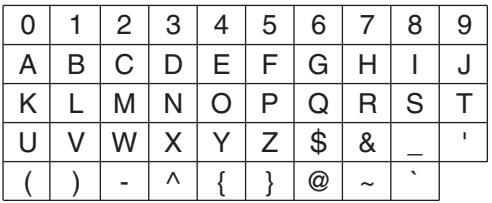

• アルファベット小文字を使用することもできますが、大文字と小文字は同じ文字として見なされます。

# <span id="page-10-3"></span>ユーザーデータファイルフォルダ上のファイルをUSBメモリーにコピーする

各モードのパソコンファイルリストに表示されたファイルは、本ソフトウェアの画面外部に対してドラッグアンドドロップすることがで きます。USBメモリーの"MUSICDAT"フォルダに、コピーしたいファイルをパソコンファイルリストからドラッグアンドドロップする と、USBメモリーにコピーされます。

# <span id="page-10-4"></span>パソコン上の任意の場所のファイルをユーザーデータファイルフォルダにコピーする

本ソフトウェアの画面外部から各モードのパソコンファイルリストにファイルをドラッグアンドドロップすることができます。楽器で USBメモリーに保存したユーザーデータファイルを本ソフトウェアのユーザーデータファイルフォルダ(9ページ)にコピーしたい場 合は、USBメモリーの"MUSICDAT"フォルダを開き、コピーしたいファイルを本ソフトウェアのパソコンファイルリストにドラッグア ンドドロップしてください。

• 本ソフトウェアで使用できない拡張子のファイルはコピーすることができません。

<span id="page-11-0"></span>モデル名が異なる楽器間では互換性が無い場合があります。詳しい情報は、下記のホームページをご覧ください。 http://casio.jp/support/emi/

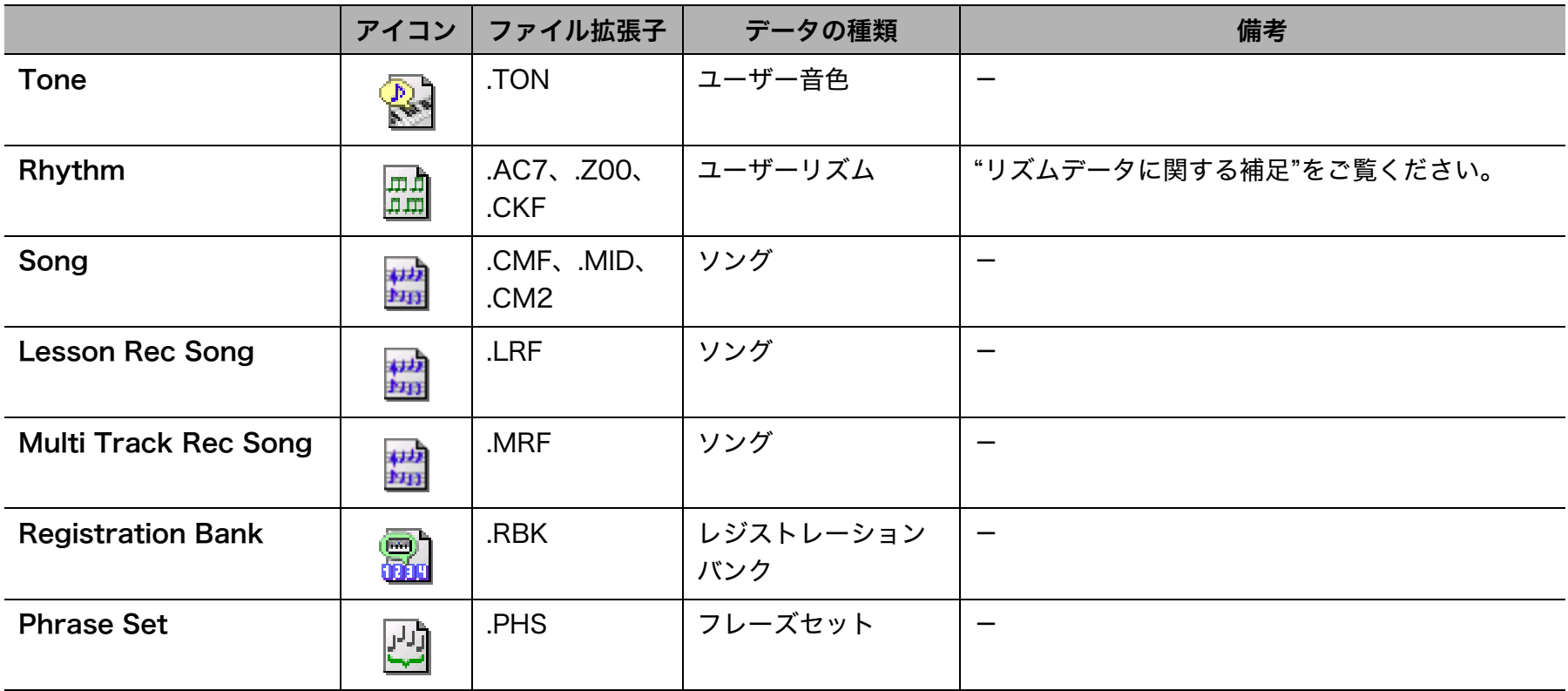

# <span id="page-11-1"></span>リズムデータに関する補足

• 本ソフトウェアを通して、カシオ電子楽器の過去の機種のリズムデータファイルを楽器に転送することができます。対応しているリ ズムデータファイルは、拡張子が".AC7"、".Z00"、".CKF"となっているものです。

• 約64Kバイトを超えるリズムデータファイルは、楽器に転送することができません。

# <span id="page-12-0"></span>エラーメッセージ

操作の方法や楽器の状態、本ソフトウェアの使用環境などにより、使用中にエラーが表示されることがあります。表示されたエラーメッ セージに応じて、下記の対策を行ってください。

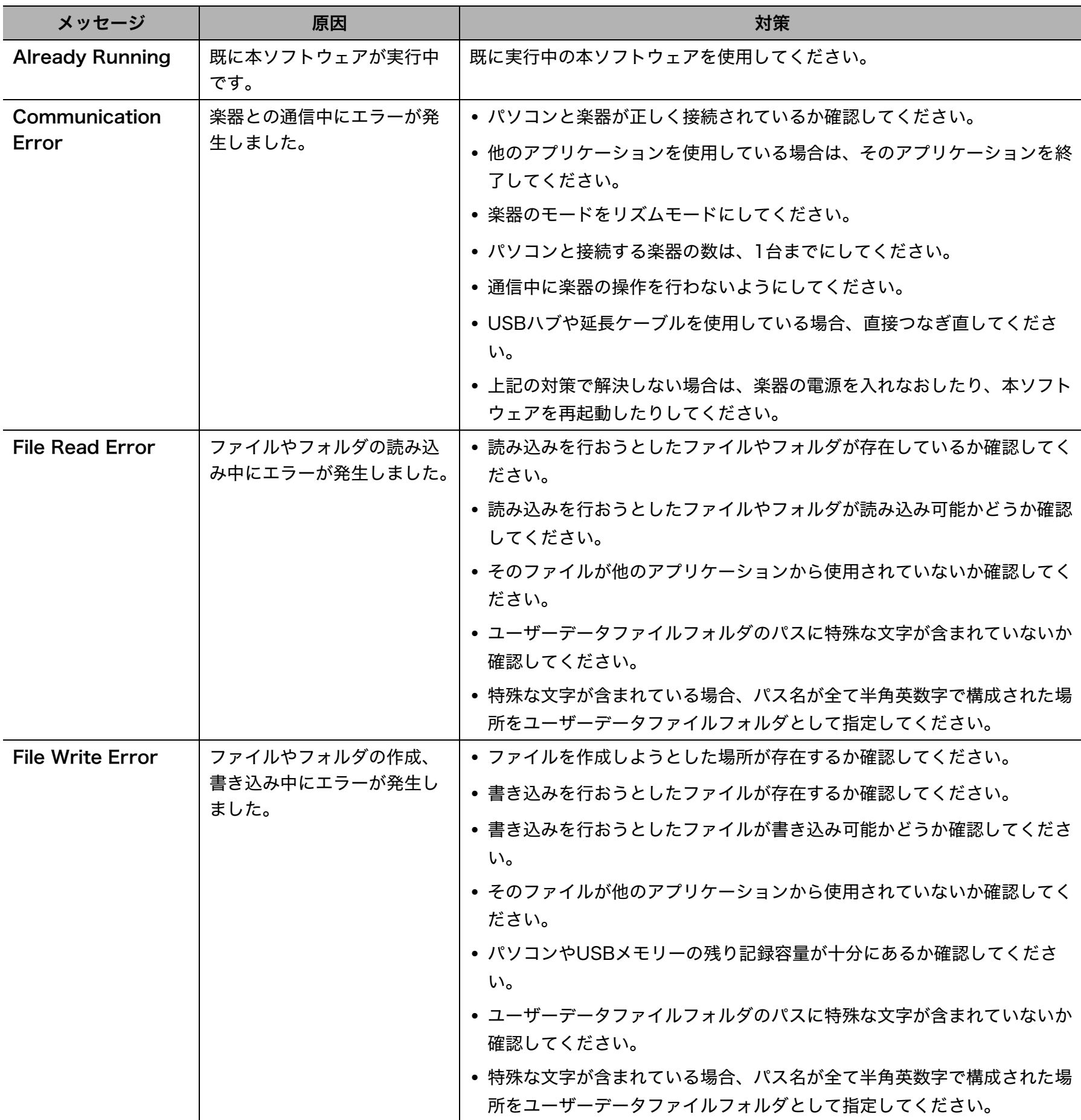

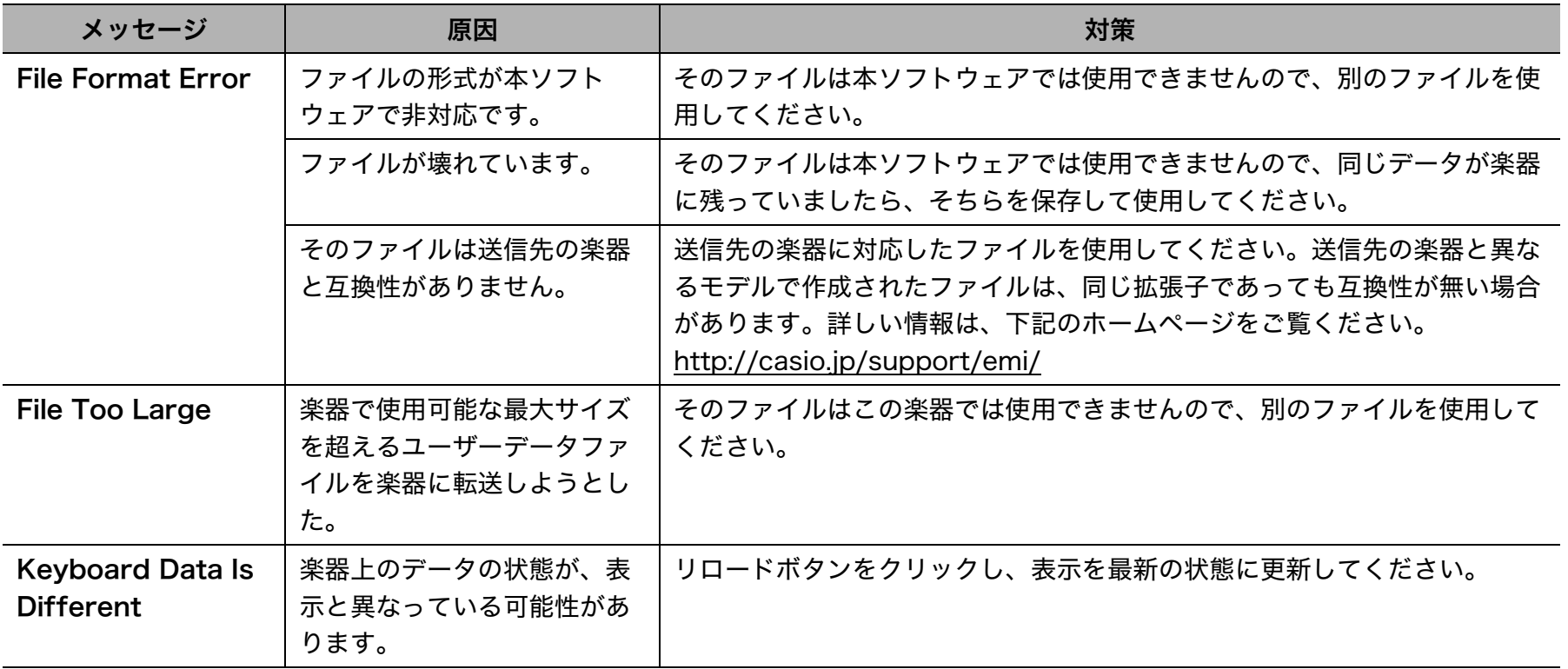

# **CASIO.**

カシオ計算機株式会社<br>〒151-8543 東京都渋谷区本町1-6-2

MA1801-A © 2018 CASIO COMPUTER CO., LTD.